## **9.1 Einfärben von Graustufen-Bilder**

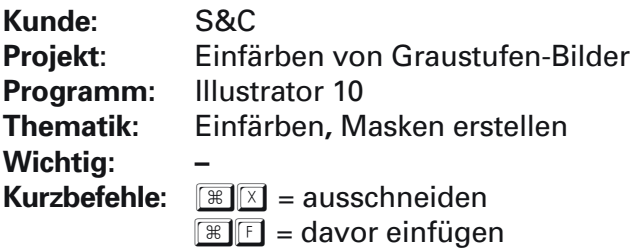

## Arbeitsvorgang:

Graustufen-Bilder können im Illustrator nicht direkt eingefärbt werden, dennoch gibt es einen halbwegs zufriedenstellenden Trick:

- 1. Über dem gewünschten Bild zieht man in gleicher Grösse ein Rechteck darüber und füllt es mit der gewünschten Farbe.
- 2. Nun das Rechteck kurz fixieren und das Bild mit  $\mathbb{R} \mathbb{X}$  ausschneiden (in Zwischenablage).
- 3. Fixierung aufheben.
- 4. In der Transparenzpalette erstellt man eine «Deckkraftmaske» (Abb.1) und bevor man mit **F** das Graustufen-Bild einfügt, in die Ebenenmmaske (rechtes Fenster wie im Photoshop) klicken.
- 5. Unter Optionen in der Transparenzpalette «Invertieren» aktivieren (Abb.2).
- 6. Das Bild sollte jetzt mit der gewünschten Farbe eingefärbt sein. Eine Einschränkung gibt es sofern, dass sobald ein Objekt ein anderes überlagert, verschwindet der Überlappungsbereich in den Auszügen, selbst bei einer weissen Fläche.

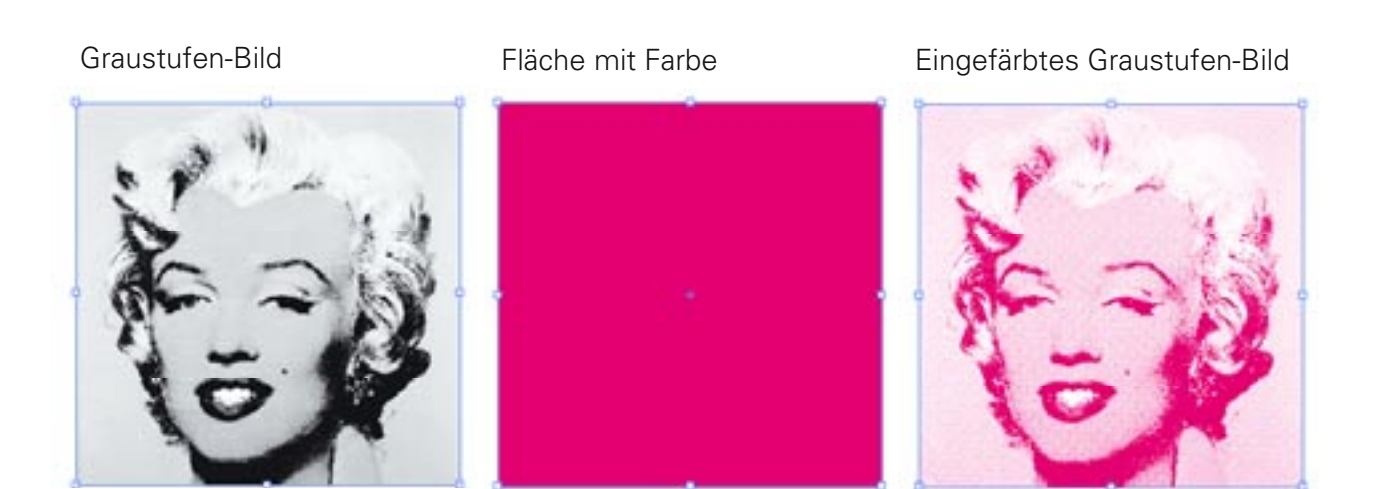

## Abb.1

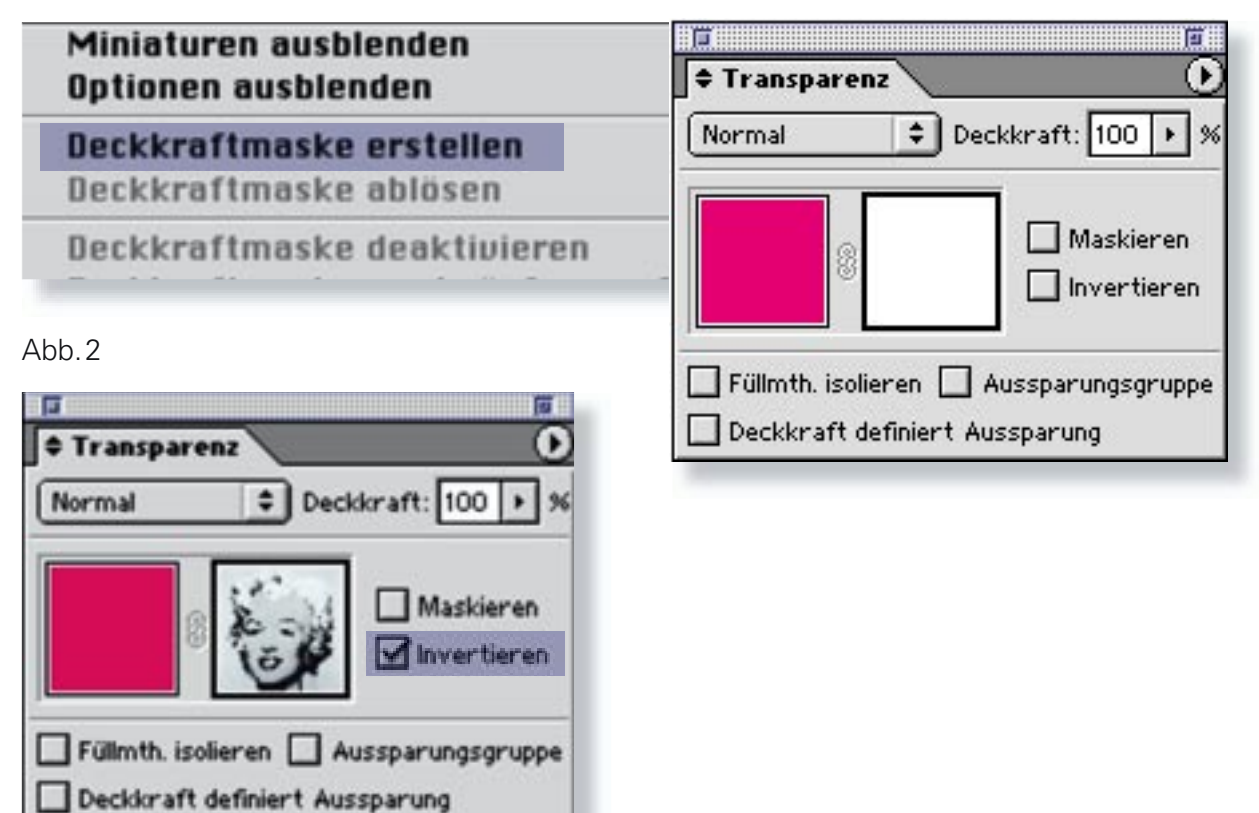

8.1.04